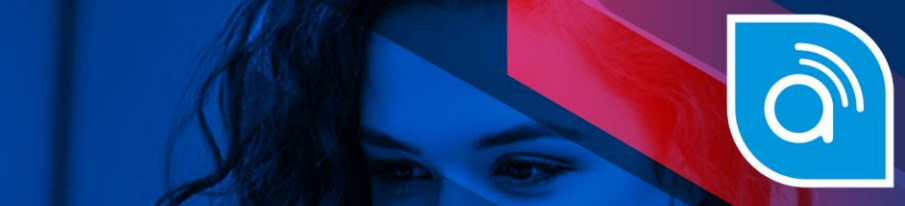

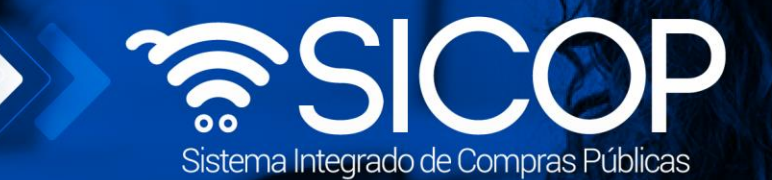

# **Manual para ajuste de precios unitarios en contratos según demanda y convenio marco**

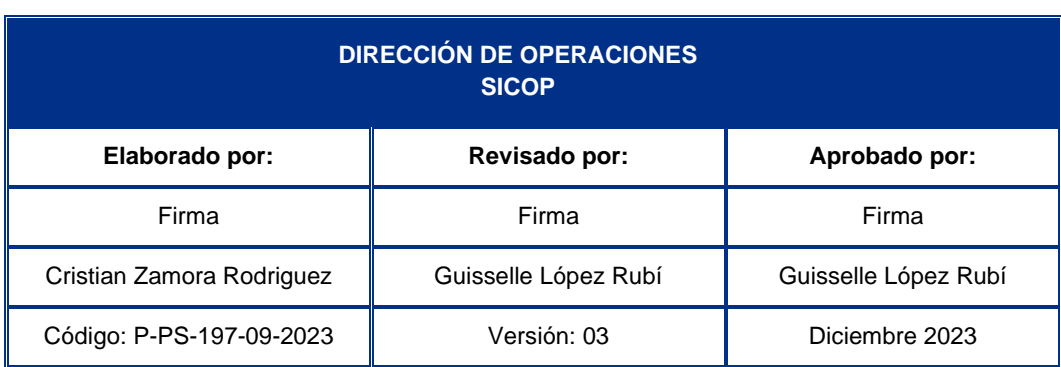

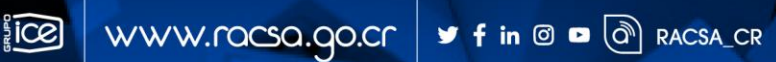

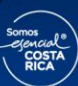

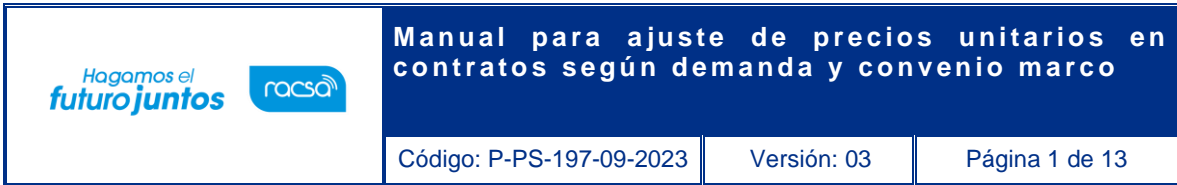

# **Contenido**

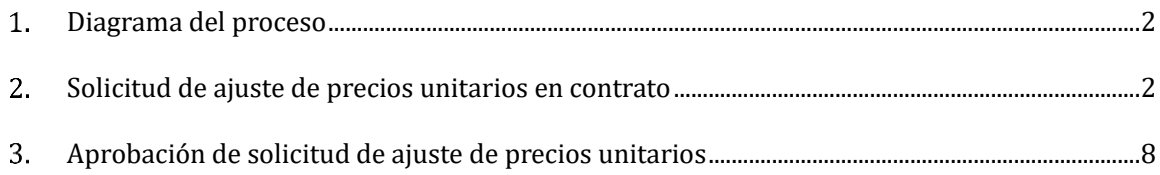

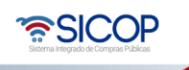

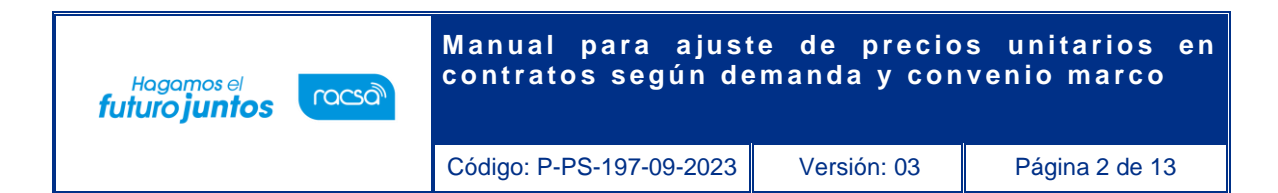

#### <span id="page-2-0"></span>1. **Diagrama del proceso**

A continuación, se muestran los pasos generales para registrar un ajuste de precio unitario sobre un contrato bajo la modalidad según demanda o convenio marco además del rol que debe tener el funcionario que atienda los trámites según el proceso.

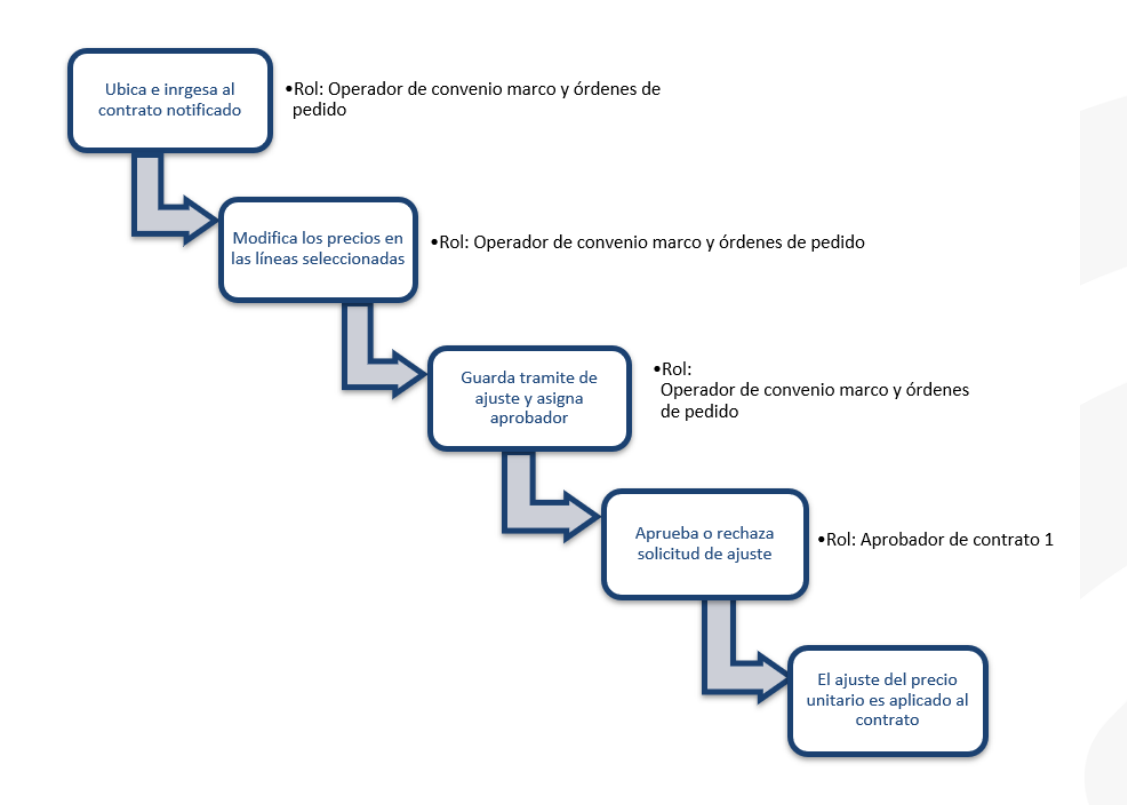

### <span id="page-2-1"></span>**Solicitud de ajuste de precios unitarios en contrato**

El sistema desde el acceso "Confección de contrato" en la funcionalidad "Listado de contratos según demanda/convenio marco para ajuste de precios unitarios" permite buscar aquellos contratos base notificados o contratos cedidos por una modificación de cesión de contrato, bajo la modalidad de según demanda o convenio marco únicamente y seleccionar las líneas en las que requieren que el precio unitario del contrato publicado en el expediente

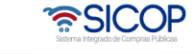

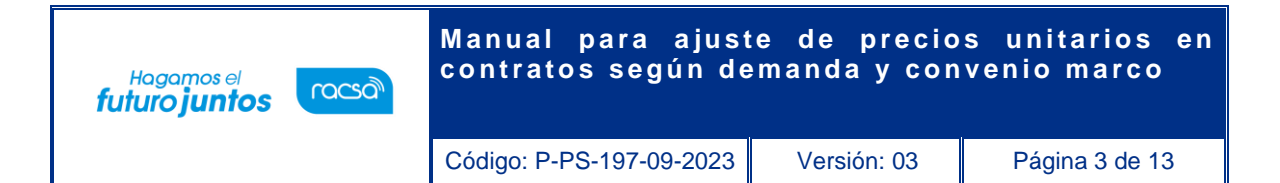

sea ajustado por otro precio mayor o menor al actual. Dicho trámite será enviado a una etapa de aprobación, de modo que al aprobarse los precios cambiarán automáticamente y en caso de continuar generando órdenes de pedido de estos contratos, los mismos mostrarán el precio actualizado por la administración.

• Al ingresar a la funcionalidad "Listado de contratos según demanda/convenio marco para ajuste de precios unitarios" se podrán consultar los mismos contratos notificados que están en el acceso de "Contratos". En esta pantalla se mostrará el estado del contrato en cuanto a ajuste de precios se refiere, ya sea "Sin cambios" el que no se la ha aplicado algún ajuste, "Trámite en proceso" si fue guardado y puede ser eliminado, "Trámite en aprobación" cuando está pendiente de finalizar la etapa de aprobación y "Cambio de precios aplicado" cuando el mismo fue aprobado y el nuevo precio unitario se mostrará en el contrato publicado. Se muestra una columna cuando se aplicó el último cambio ya que puede aplicarse los que la administración considere necesario.

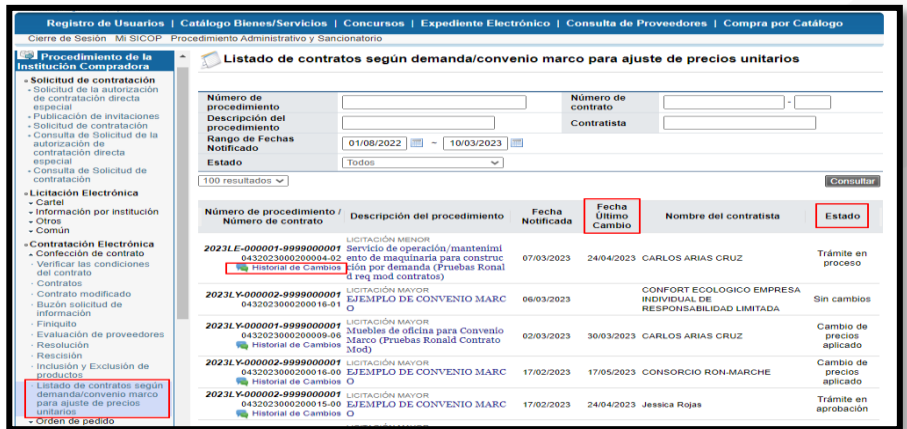

• Si se ingresa a la opción "Historial de Cambios", el cual se muestra desde que se registra un primer trámite de ajuste de precio unitario, se podrá consultar el contrato base previo a cualquier ajuste, así como las diferentes secuencias del trámite con los ajustes de precio que se han aplicado al mismo contrato hasta ese momento, oprimiendo sobre el campo "Estado/Consulta".

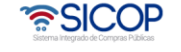

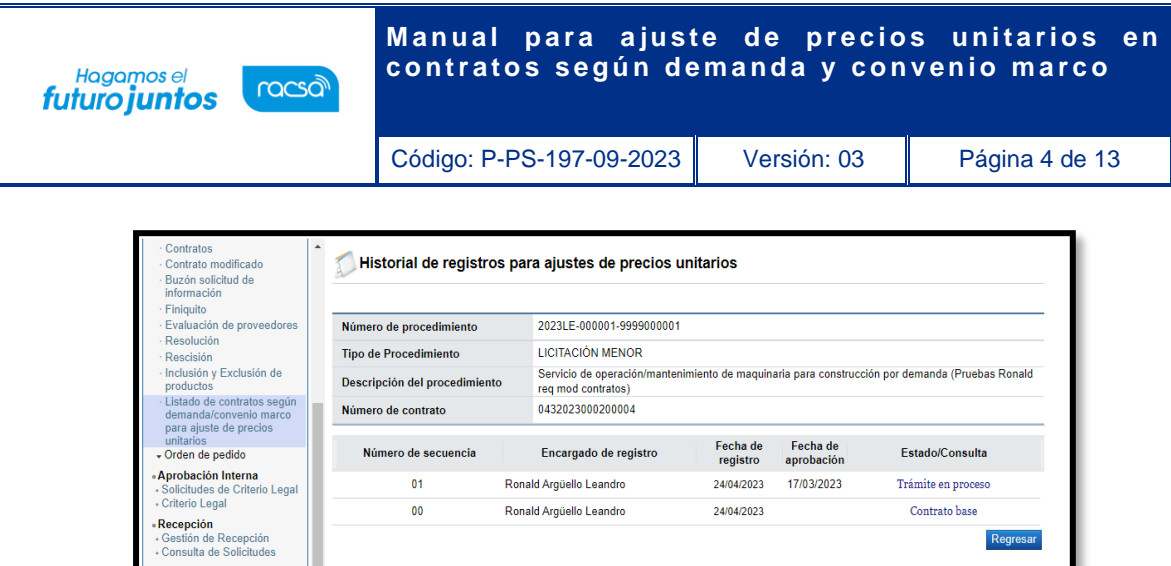

• Al regresar a la pantalla del listado, y una vez que el usuario con el rol "Operador de convenio marco y órdenes de pedido" ingresa al contrato elegido oprimiendo sobre la descripción del procedimiento, se muestra la pantalla "Contratos (Ajustes de Precios Unitarios)" en donde puede iniciar el trámite para modificar los precios unitarios de este tipo de contrato.

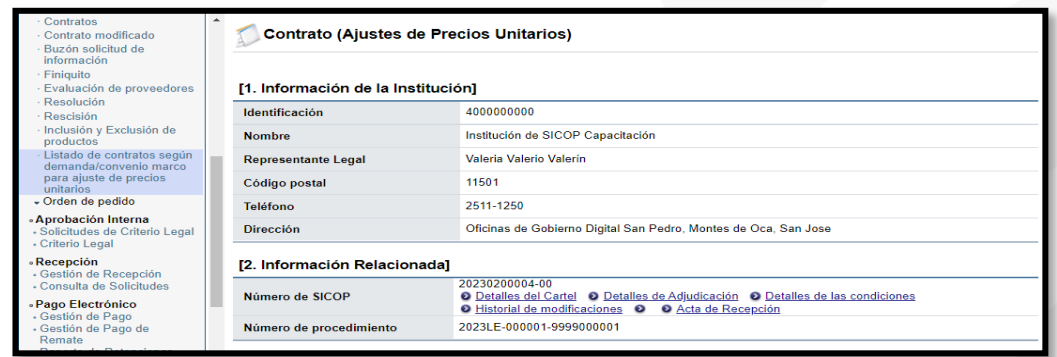

• En esta pantalla se mostrará la misma información que en el contrato publicado hasta la sección donde se muestran las líneas del contrato, ya que se habilitará la opción para seleccionar las líneas a las que se desea aplicar un cambio en el precio unitario. Adicionalmente se mostrará una sección adicional con las líneas que se hayan incluido al mismo contrato mediante la función de "Inclusión de productos", en caso de que se requiera seleccionar alguna de estas de la misma manera. Si no se han hecho inclusiones no se mostrará información en dicha sección.

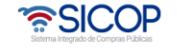

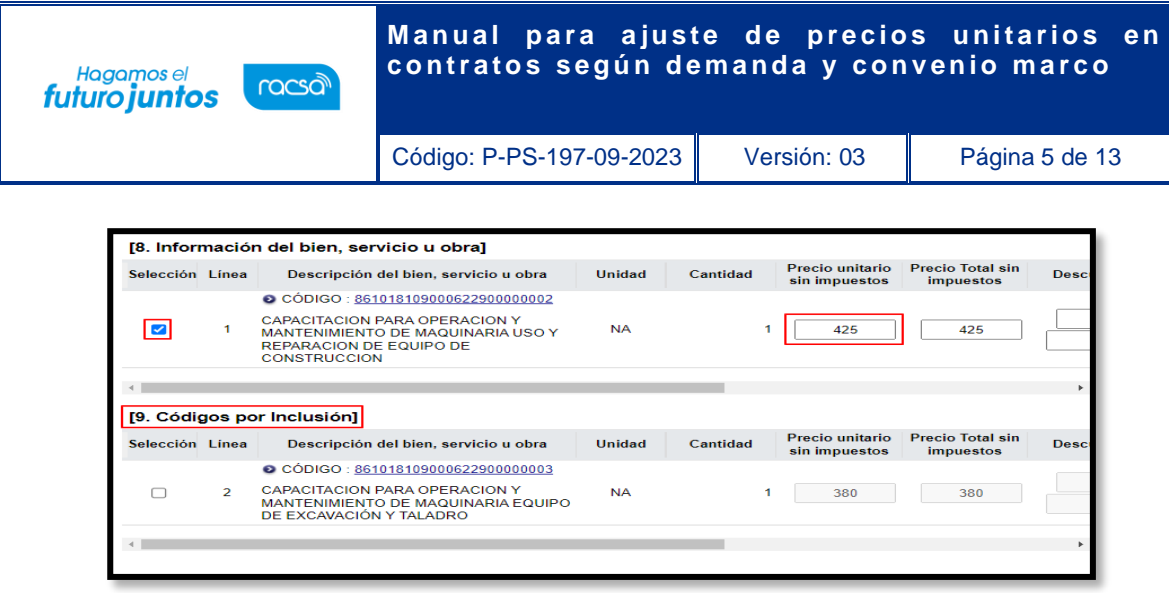

• Se procede a cambiar el monto del precio unitario que se desee ajustar ya sea en las líneas del contrato base, las líneas incluidas o en ambas. El resto de los montos en el desglose del precio puede ser ajustado de la misma manera si así se requiere.

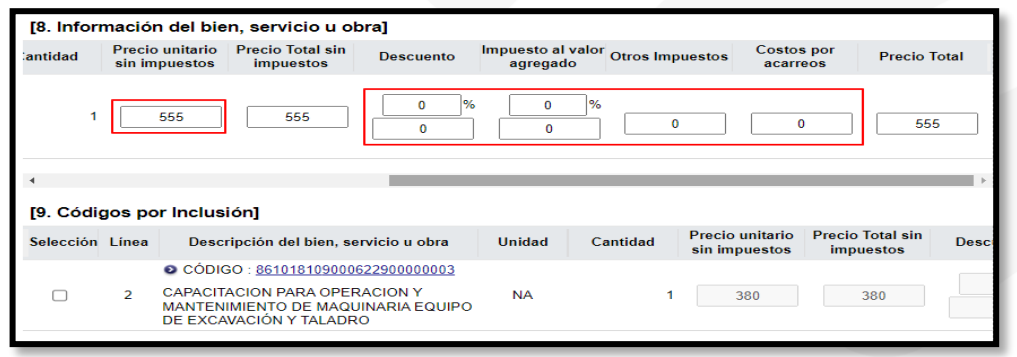

• Al terminar de ajustar los precios unitarios en las líneas seleccionadas, el usuario se ubicará al final de la pantalla para registrar el trámite oprimiendo el botón "Guardar", luego "Aceptar" y "Confirmar"

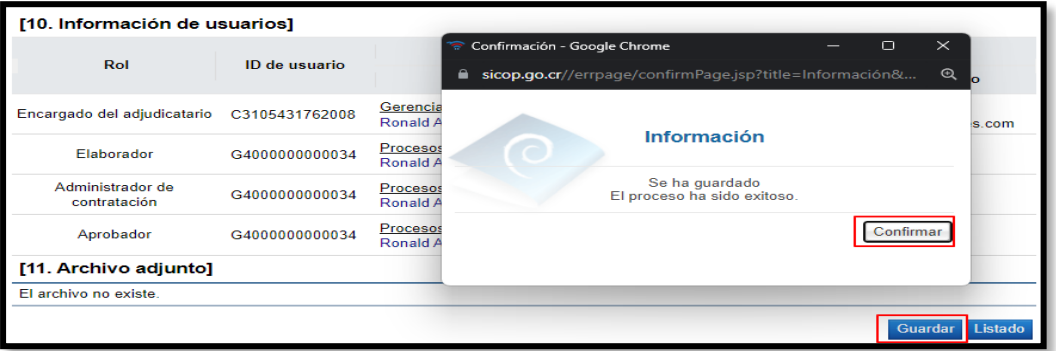

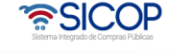

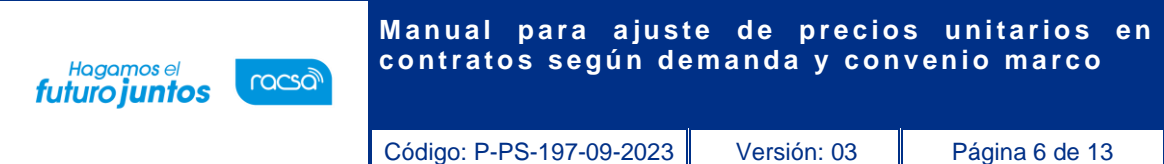

• De esta manera el trámite guardado mostrará un estado "Trámite en proceso" desde el listado de contratos con trámites de ajuste. Dentro del formulario se muestran los botones "Modificar" en caso de hacer ajustes diferentes en las líneas seleccionadas o cambiar las líneas a ajustar, también el botón "Eliminar" para borrar el registro de este trámite y no se mostrará en el historial de cambios.

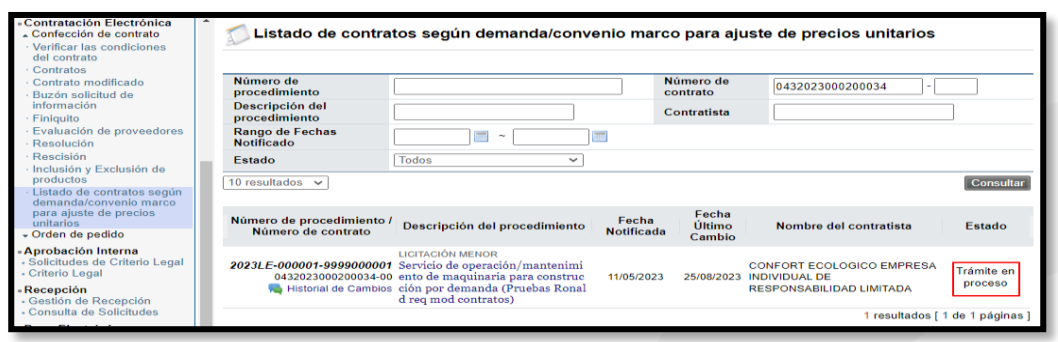

• Además, tendrá el botón "Asignar aprobador" para enviar el formulario a una etapa de aprobación obligatoria. Se muestra la última sección "Encargado solicitud de reajuste" donde se muestra quién la elabora y la fecha de registro. Para dar continuidad al trámite oprime el botón "Asignar aprobador".

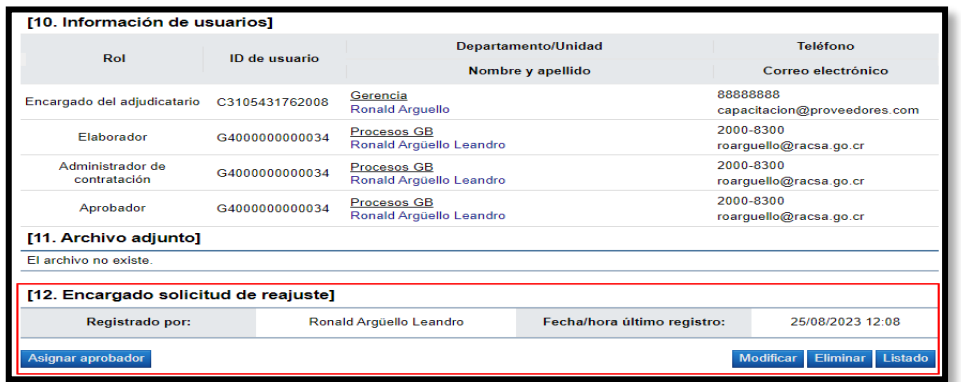

• De la misma manera que en otros formularios se habilita una sección para incluir el o los aprobadores, la clasificación de aprobación, así como el título y el contenido de la solicitud de aprobación. Una vez completo se oprime "Solicitar aprobación" para enviarlo.

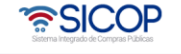

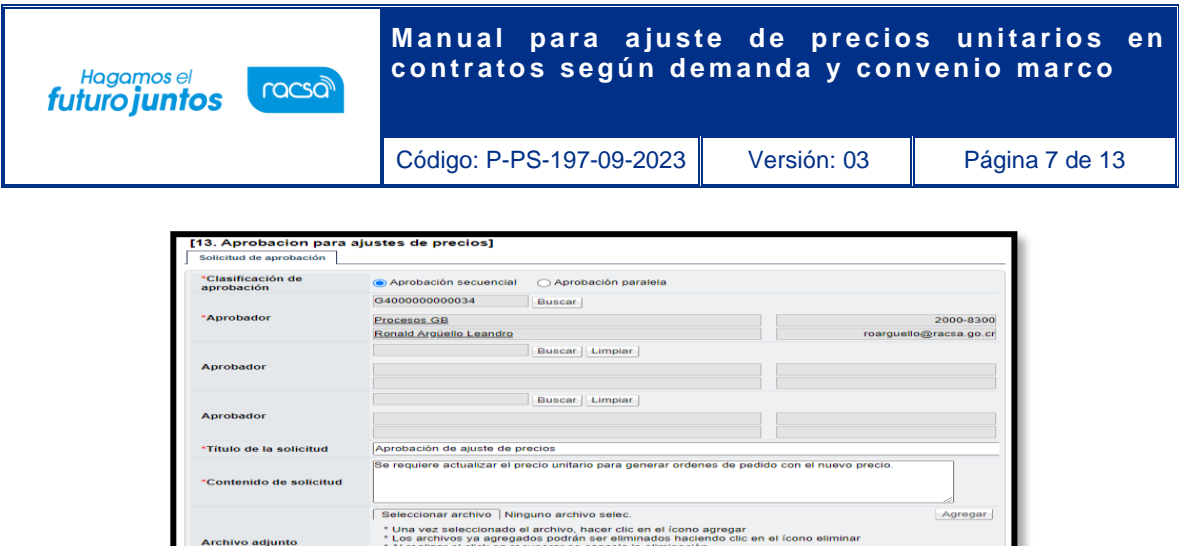

• El trámite en el listado cambia al estado "Trámite en aprobación" una vez que se envíe la solicitud de aprobación y en espera de la respuesta por el encargado correspondiente. Al recibir la aprobación el estado cambia a "Cambio de precios aplicado" y los precios unitarios ajustados ya se reflejarán en las líneas del contrato base o en los productos por inclusión. Si la aprobación no se da se muestra el estado "Cambio de precios rechazado" y los precios no serán modificados, el registro del trámite se mostrará en expediente y se podrá realizar un nuevo trámite de ser necesario.

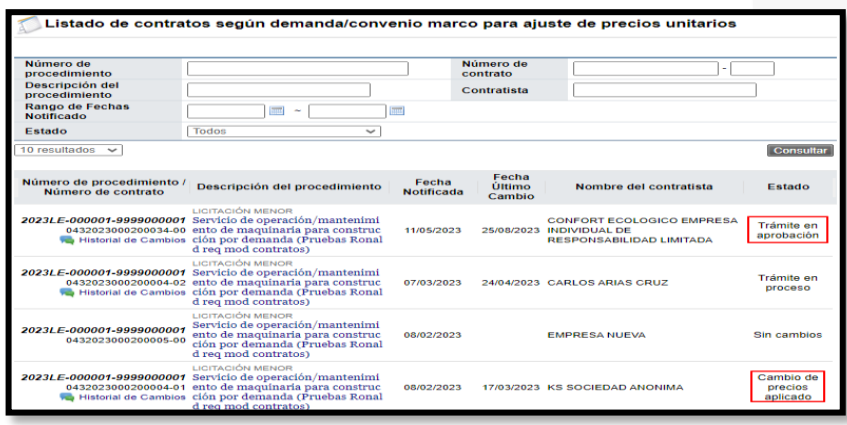

• Aquellos contratos bajo la modalidad según demanda o convenio marco a los que se les haya aplicado un ajuste de precios, a nivel de expediente público cada contrato mostrará un botón "Ajuste de precios" para validar el historial de estos trámites, así como los precios iniciales y los modificados.

• SICOP

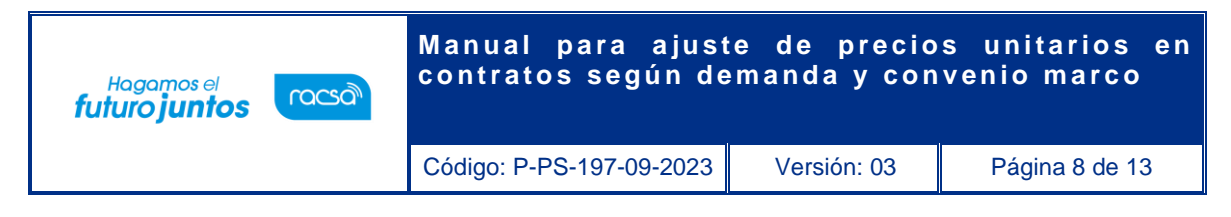

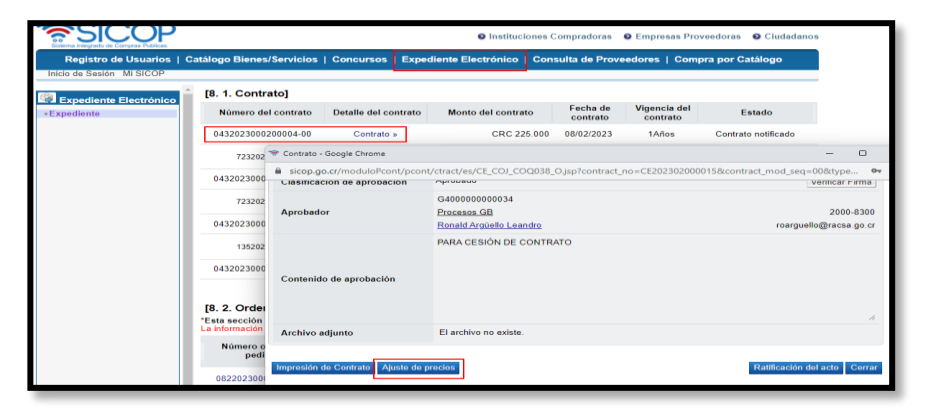

• Por lo que se podrán consultar aquellos trámites aprobados únicamente.

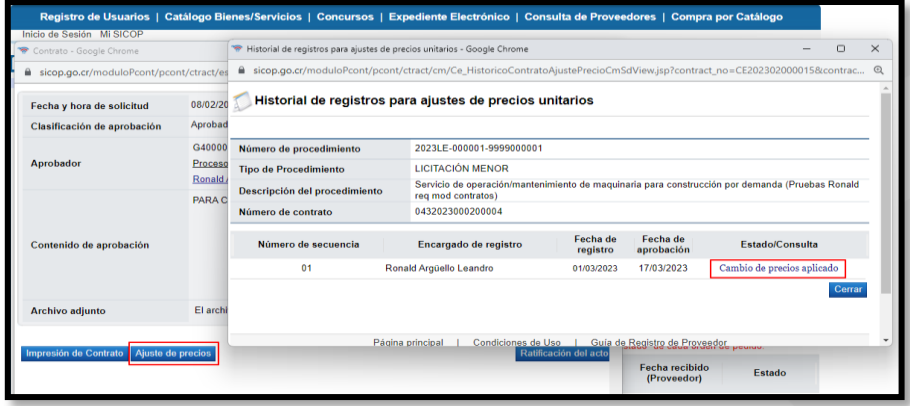

## <span id="page-8-0"></span>**Aprobación de solicitud de ajuste de precios unitarios**

Este trámite al ser relacionado con el documento de contrato, su proceso de aprobación se realizará de la misma forma que otras aprobaciones para otras etapas o documentos del contrato.

• El funcionario con el rol "Aprobador de contrato 1" a quién le fue asignado dicho trámite procederá a buscar el documento desde el menú principal "Procedimiento de la Institución Compradora" y en el acceso "Aprobación" donde se muestra la pantalla "Listado de aprobación" e identifica aquellos documentos bajo la etapa "Contrato (Ajuste de precios unitarios)". Aquellos en estado "Sin Tramitar" son pendientes.

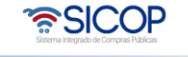

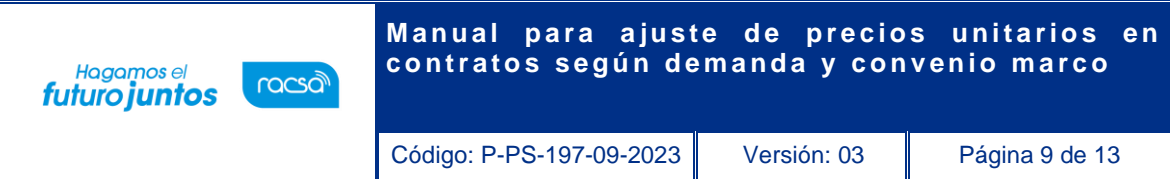

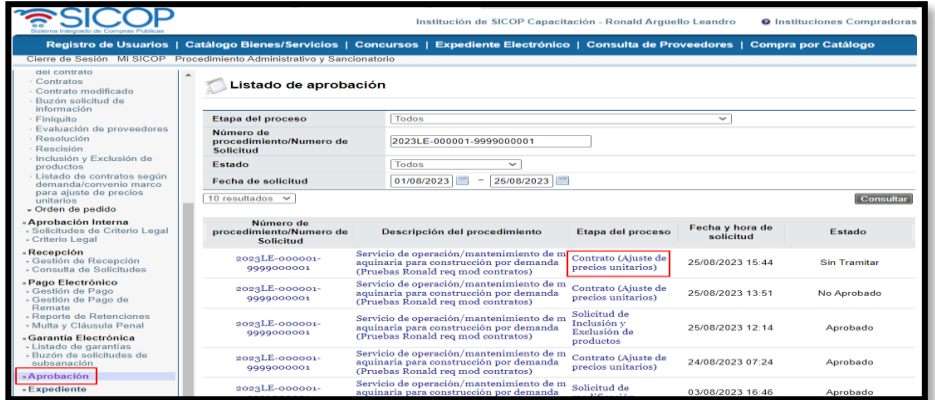

• Al ingresar al documento podrá revisar la información que esta solicitud presenta. Las secciones desde la primera hasta donde se encuentran las líneas seleccionadas es información propia del contrato base que el solicitante no puede modificar, así como la información de los usuarios encargados y archivos adjuntos del contrato. Aparte de esto el aprobador puede consultar las líneas seleccionadas por el encargado de hacer el registro del ajuste de precios, los precios modificados en cada línea y la solicitud de aprobación en la última sección.

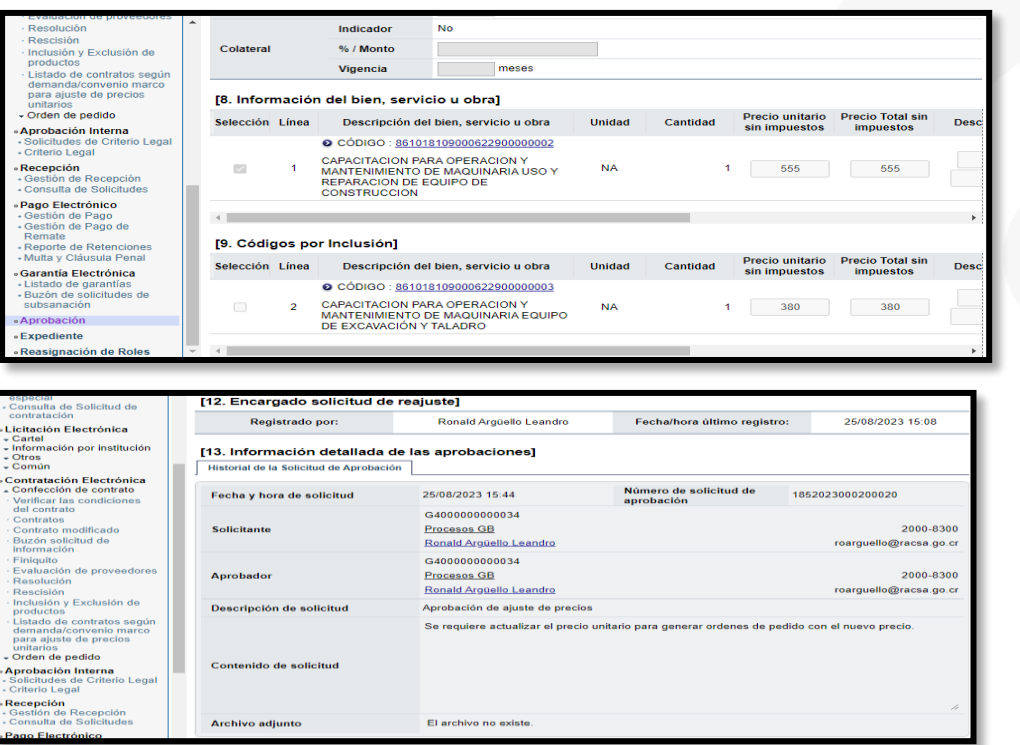

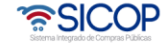

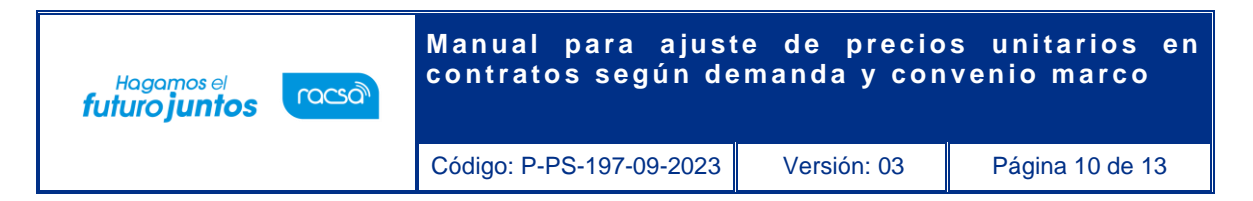

Una vez revisado el documento por el aprobador, puede dar una respuesta en el mismo apartado bajo la pestaña "Aprobación".

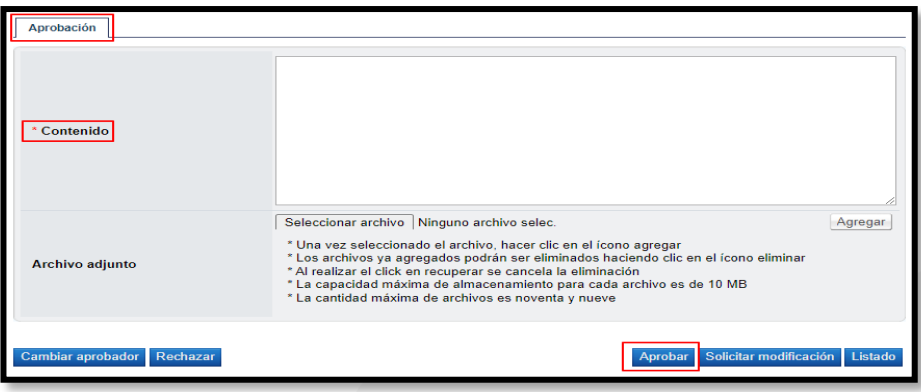

- Al final del documento el aprobador puede utilizar alguno de los siguientes botones:
	- a. **Cambiar aprobador** Podrá cambiar de aprobador y remitirlo a otro usuario para que continúe el trámite de aprobación y sea este otro quién de la respuesta sobre esta aprobación.
	- b. **Rechazar**  Este botón cancelaría por completo el trámite de este documento con previa respuesta del aprobador en el campo del contenido, cambiando el estado a "Rechazado".
	- c. **Aprobar**  Una vez que incluya el contenido de la respuesta podrá dar continuidad al trámite oprimiendo este botón.
	- d. **Solicitar modificación**  El aprobador podrá solicitar un cambio del documento al encargado de solicitar el trámite, para que este lo realice y posteriormente al cambio solicitado volver a enviar la solicitud de aprobación.
	- e. **Listado**  Vuelve a la pantalla de las solicitudes de aprobación asignadas.
- Para continuar con el trámite y aprobar el documento solamente deberá completar el campo "Contenido" y de ser necesario adjuntar algún anexo en el campo "Archivo adjunto" dirigido al usuario encargado de solicitar el trámite y que quedará como parte de esta solicitud. Oprimir "Aprobar" y aceptar el mensaje de confirmación.

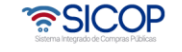

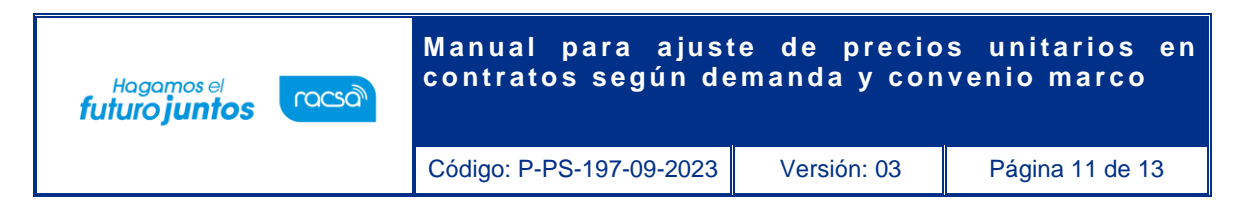

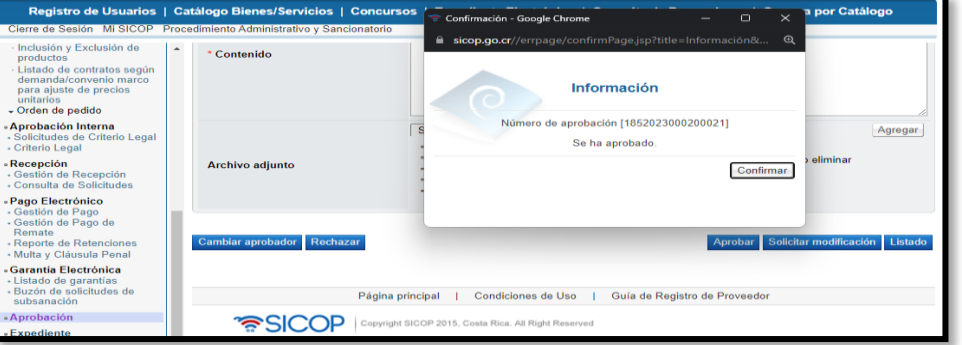

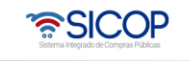

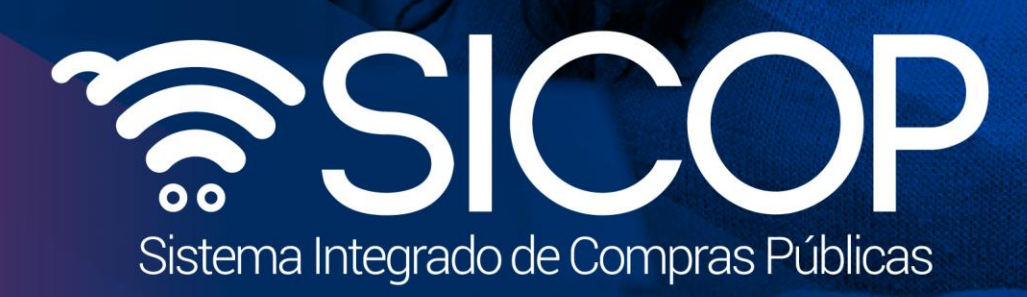

**M a n u a s a s a s a r a c i o s e d e p a r a r a r a r a r a r a r a r e c i o s e n i o s e n i o s e n i c** a set of a set of a set of a set of a set of a set of a set of a set of a set of a set of a set of a set of

Código: P-PS-197-09-2023 Versión: 03 Página 12 de 13 Página 12 de 13 Página 12 de 13 Página 12 de 13 Página 1

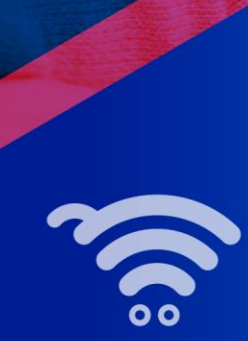

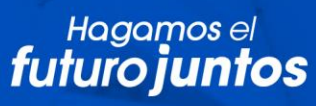

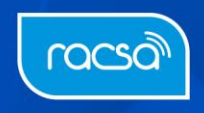